# COMGROW T-500 User Manual

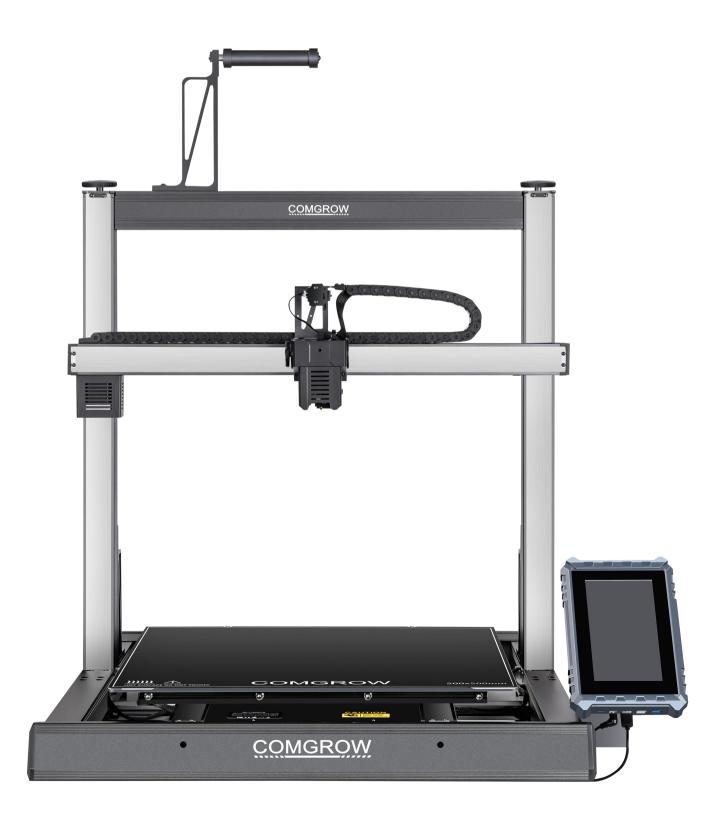

### **WELCOME TO COMGROW!**

Founded in 2017, Comgrow was formed by people passionate about technology that helps you make things. With this deep-rooted dedication, we wanted to make digital manufacturing processes more accessible, giving educators, engineers, a manufacturer, small businesses, and tinkerers the power to make anything.

Headquartered in Southern China, Shenzhen, Comgrow's dedicated staffs are committed to providing impressive service. We offer top-class quality materials, machines, and accessories - from industrial-grade 3D printers to DIY laser cutters - all of which have been tested and approved by our industry experts. Our fantastic team in customer service is here from Monday to Saturday to help with any problem you have encountered, from suggesting suitable filaments for your specific projects to discussing which 3d printer is best for you. We're here to make 3D printing, laser cutting, and CNC milling possible.

Service Email: service@comgrow.com

For related installation files, please check: https://www.comgrow.com

Join our Facebook support group: https://www.facebook.com/groups/comgrow/

Comgrow Amazon after-sale service: Comgrow us@comgrow3d.com

| 1. Note                                  | 01 |  |  |  |
|------------------------------------------|----|--|--|--|
| 2. Parameters                            | 02 |  |  |  |
| 3. Package List                          | 03 |  |  |  |
| 4. Assembly                              | 04 |  |  |  |
| gantry ·····                             | 04 |  |  |  |
| support base                             | 04 |  |  |  |
| cable drag chain ······                  | 05 |  |  |  |
| touchscreen                              | 06 |  |  |  |
| filament holder                          | 06 |  |  |  |
| connect wires                            | 07 |  |  |  |
| accelerometer                            | 80 |  |  |  |
| 5. Touchscreen                           | 09 |  |  |  |
| main menu ······                         | 09 |  |  |  |
| move, temperature                        | 10 |  |  |  |
| extruder, more                           | 11 |  |  |  |
| bed mesh, z calibrate                    | 12 |  |  |  |
| limits, fan, macros ·····                | 13 |  |  |  |
| led, console, save config, klipperscreen | 14 |  |  |  |
| network ·····                            | 15 |  |  |  |
| 6. Bed Leveling                          | 16 |  |  |  |
| 7. Configuration                         | 18 |  |  |  |
| 8. Load/unload Filament                  |    |  |  |  |
| 9. Print                                 |    |  |  |  |
| 10. Mainboard ·····                      | 19 |  |  |  |

#### Note

- For your safety, using T500 for any purpose other than 3d printing is not recommended, or the risks are on yourself.
- To ensure best print quality, please don't place T500 on a tilt or waggling platform.
- The shaking of the machine will affect the printing quality of the printer.
- Please do not place the machine near flammable and explosive materials or near highheat sources.
- Please place the machine in a ventilated, cool and dust free environment.
- It is recommended to use the material recommended by the manufacturer to avoid machine damage.
- Do not use any other power cable except the one supplied in package.
  Always use a grounded three-prong power outlet.
- Wearing cotton gloves when operating the printer is strictly prohibited.
  Such gloves may become tangled in the printer's moving parts which leads to burns, possible injury, or printer damage.
- Please wait until the print bed cools down to remove the print.
- It's not recommended to use the third party firmware or mainboard etc, or the warranty will be void.
- Clean the printer frequently. Always turn the power off when cleaning, and wipe with a dry cloth to remove dust, adhered printing plastics or any other material off the frame, guide rails, or wheels. Use glass cleaner or isopropyl alcohol to clean the print surface.
- Children under 10 years old should not use the printer without supervision.
- Do not manually move the extruder and printing platform while printing.
- Users should comply with the laws and regulations of the corresponding countries and regions where the equipment is located (used), abide by professional ethics, pay attention to safety obligations, and strictly prohibit the use of our products or equipment for any illegal purposes. Comgrow will not be responsible for any violators' legal liability under any circumstance.

### Parameters

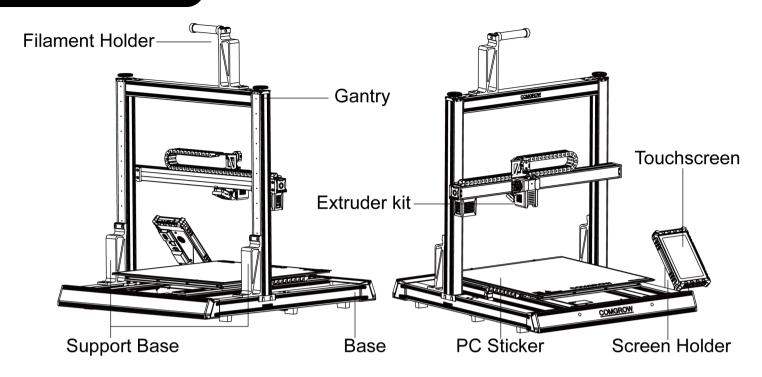

| Model                    | T-500                                |  |  |
|--------------------------|--------------------------------------|--|--|
| Language                 | English                              |  |  |
| Print Method             | USB flash drive, Wi-Fi connection    |  |  |
| Molding                  | FDM                                  |  |  |
| Nozzle Quantity          | 1                                    |  |  |
| Build Volume             | 500*500*500mm                        |  |  |
| Recommend Printing Speed | ≤200mm/s                             |  |  |
| Printing Accuracy        | ±0.1mm                               |  |  |
| Nozzle Diameter          | 0.4mm, 0.6mm, 0.8mm                  |  |  |
| Nozzle Temperature       | ≤300℃                                |  |  |
| Hotbed Temperature       | ≤80℃                                 |  |  |
| Supporting Materials     | PLA/PETG/TPU                         |  |  |
| Material Diameter        | 1.75mm                               |  |  |
| Support File Format      | G-code                               |  |  |
| Voltage                  | Input:115/230V 50/60HZ<br>Output:24V |  |  |
| Operation System         | Windows/Linux/Mac                    |  |  |
| Power                    | MW 600W/24V                          |  |  |
|                          |                                      |  |  |

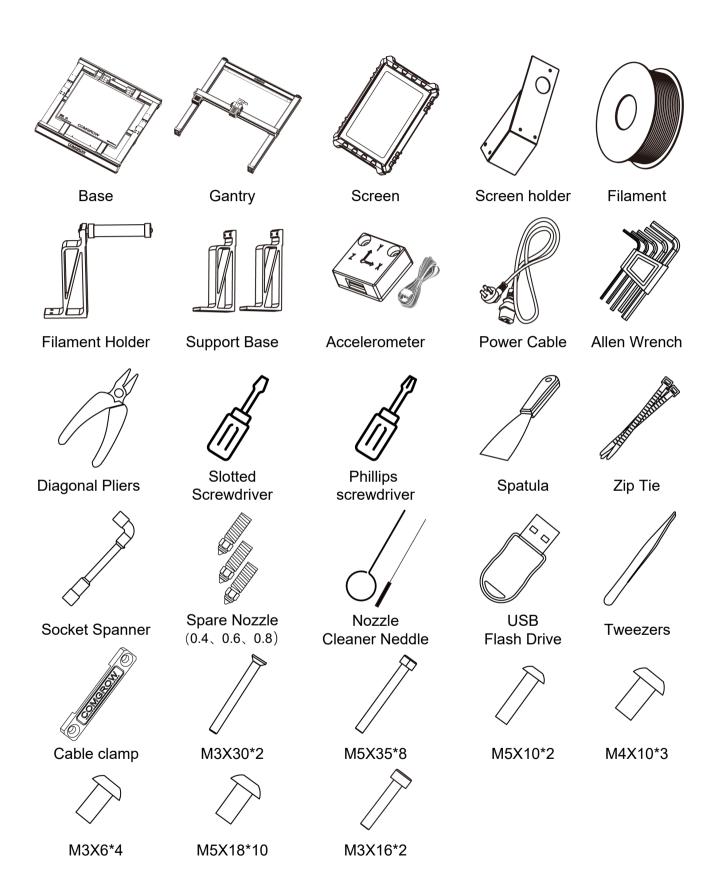

### Gantry

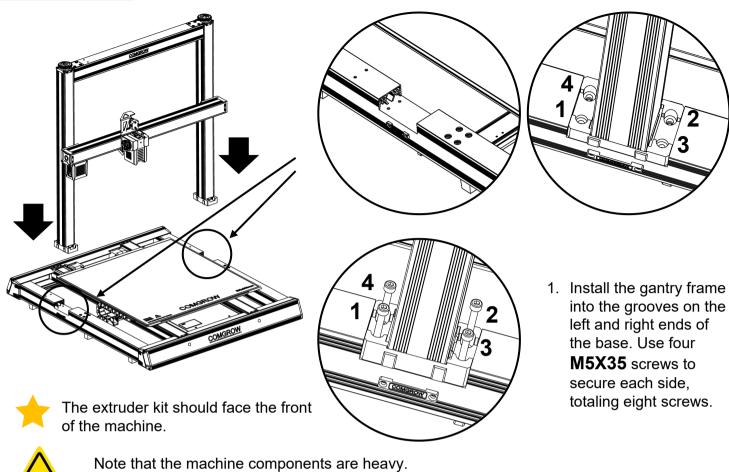

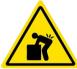

Please place it on a stable platform before installation to prevent accidents and avoid causing harm to person and objects.

### **Support Base**

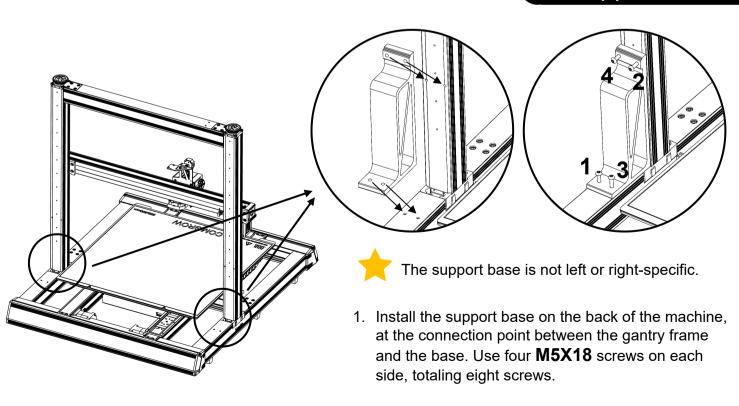

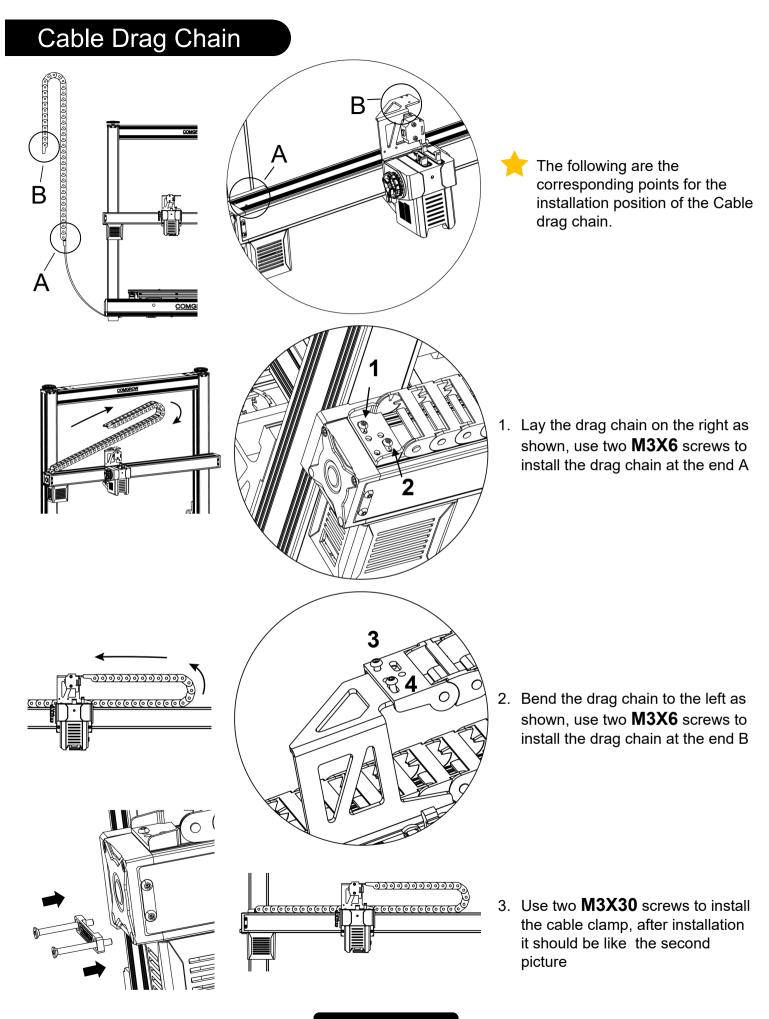

### Touchscreen

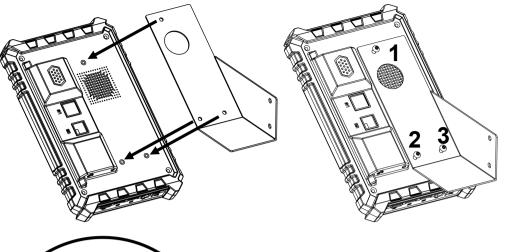

1.First, attach the touch screen mounting plate to the back of the touch screen, using three **M4X10** screws to secure it.

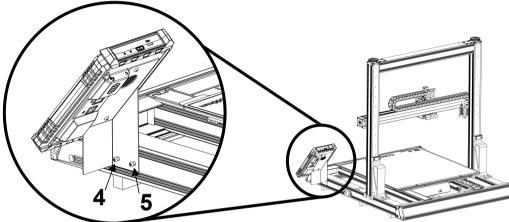

2.Then, install the entire touch screen assembly to the right front of the machine base, using the remaining two **M5X10** screws to secure it.

### Filament Holder

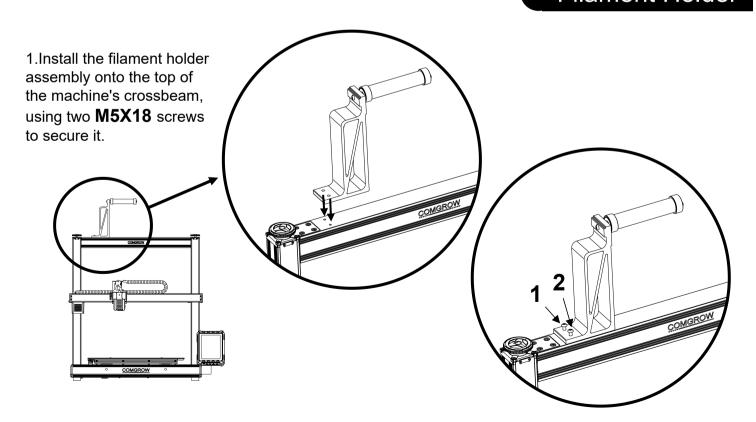

### **Connect Wires**

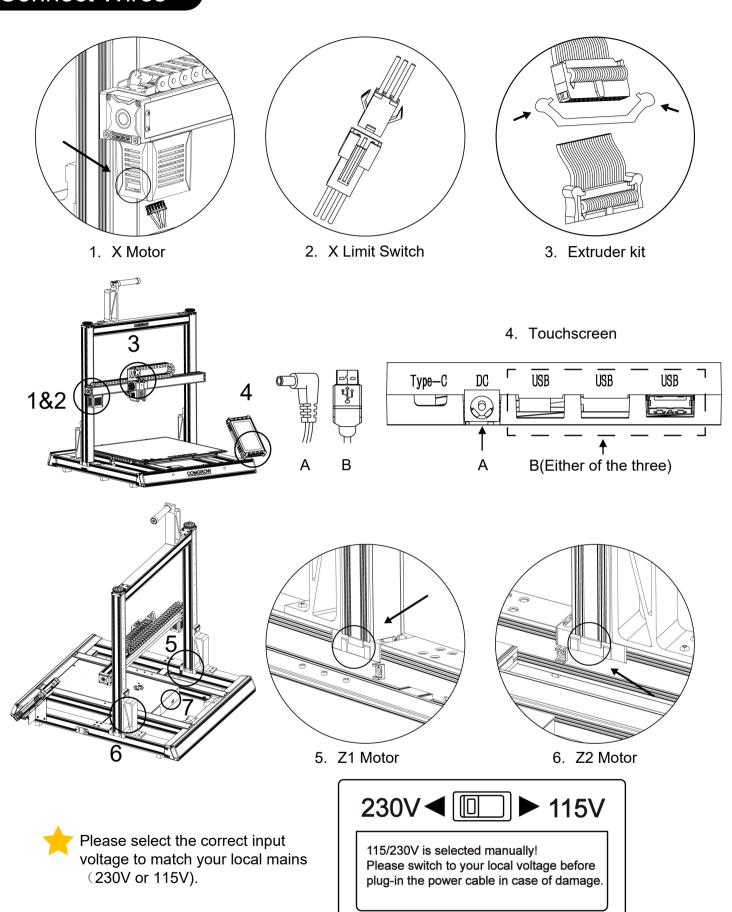

7. Power

### Accelerometer

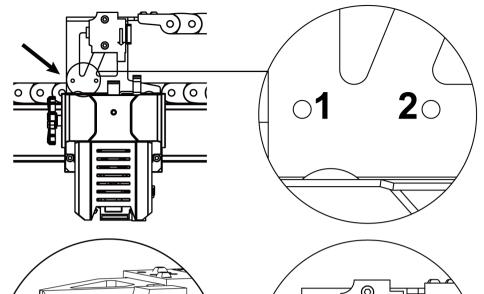

(O)

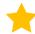

The accelerometer is an optional module, you can choose whether to install it according to your needs

- Please pay attention to the two screw holes here on the nozzle
- 2. Mount the accelerometer here with two **M3X16** screws

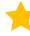

Please pay attention to the installing direction of the accelerometer in the figure, the interface should face the upper, do not install it reverse

# X Axis Y Axis

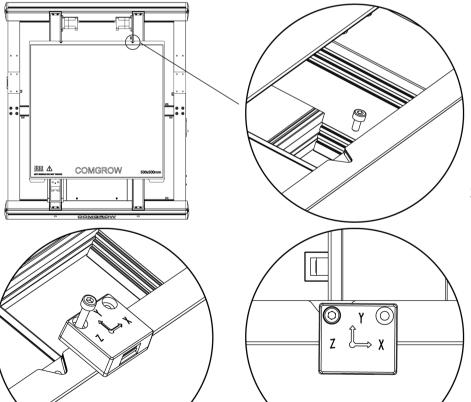

- Unscrew one screw here on the hotbed
- 2. Mount the accelerometer using a **M3X16** screws as shown

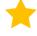

Please pay attention to the installing direction of the accelerometer in the figure, the interface should face the front, do not install it reverse

0

### Touchscreen

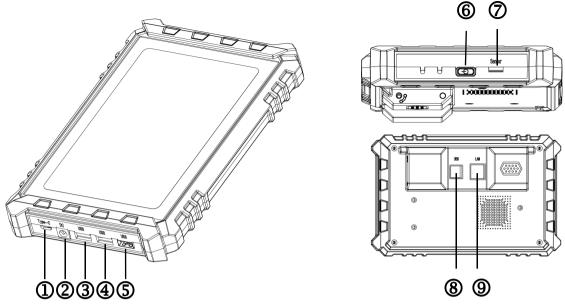

- Type-C
- DC 12~24V **USB2.0**
- **USB2.0**
- USB3.0
- Power
- Accelerometer ® USB2.0X2
  - LAN
- 6 Power:
- Press the Power button for more than 5s at power on status, the klipper system will closed.
- Press the Power button for 1s at power off status, it will power on.

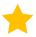

After closing the klipper system, the printing will be stopped, even though you didn't turn off the machine's power.

Main Menu

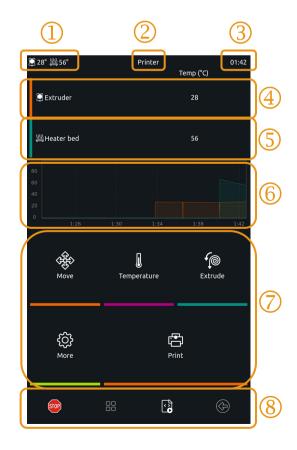

- 1. Nozzle, hot bed, Real-time temperature preview
- 2. Model|Current Menu
- 3. Time
- 4. Nozzle Temp: Click number to adjust nozzle temp
- 5. Hotbed Temp: Click number to adjust hotbed temp
- 6. Temperature curve: Click on the names of "Extruder" and "Heater Bed" above to turn on and off their temperature curves
- 7. Main menu: Please read the following introduction.
- 8. Bottom option

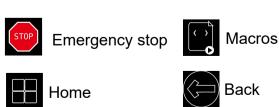

### Move

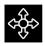

#### Move

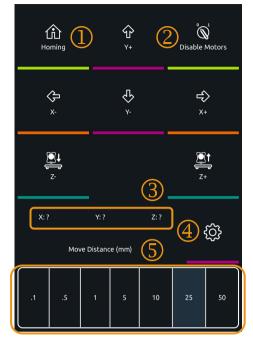

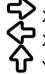

- X+: Move X axis to right
- X-: Move X axis to left
- Y+: Move Y axis forward
- Y-: Move Y axis backward
- Z+: Move Z axis up
- Z-: Move Z axis down
- 1. Homing
- 2. Disable Motors
- 3. X/Y/Z axis's current coordinates
- 4. Settings
- 5. The distance per move

### **Homing**

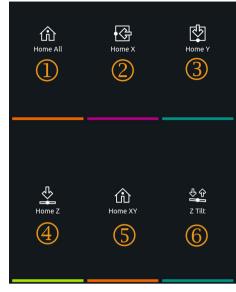

- 1. X/Y/Z axis all auto home
- 2. X axis auto home
- 3. Y axis auto home
- 4. Z axis auto home
- 5. X/Y axis auto home
- 6. Z tilt

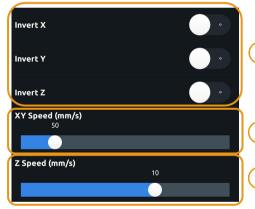

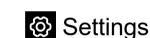

- 2)
- 1. Reverse the movement direction
- 2. Adjust the speed of moving X/Y axis
- 3. Adjust the speed of moving Z axis

# Temperature

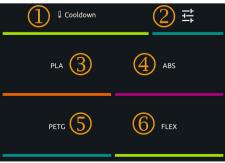

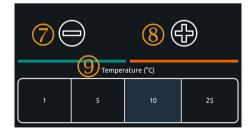

### Temperature

- 1. Cancel heating for all
- 2. Adjust temperature
- 3. Preheat PLA
- 4. Preheat ABS
- Preheat PETG
- 6. Preheat FLEX
- 7. Reduce the temperature
- 8. Raise the temperature
- 9. Increase/decrease temperature per click

### Extruder

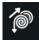

#### Extrude

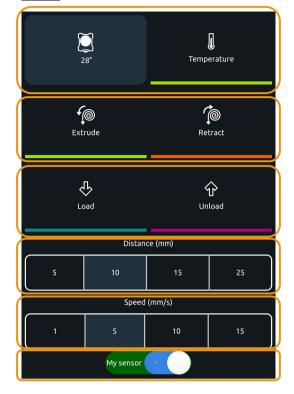

1

3

(6)

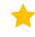

When the extrusion temperature does not reach the minimum extrusion temperature, it is not allowed to have related operation about the extruder.

- 1. Nozzle real-time temperature, click\*Temperature\* to adjust temperature.
- 2. Extrude: extrude filament Retract: retract filament
- Load: Execute a macro command to load filament. Unload: Execute a macro command to withdraw the filament
- 4. Distance: The extrusion distance/ retraction distance.
- 5. Speed: The extrusion speed/ retraction speed.
- 6. Filament Sensor On/Off

More

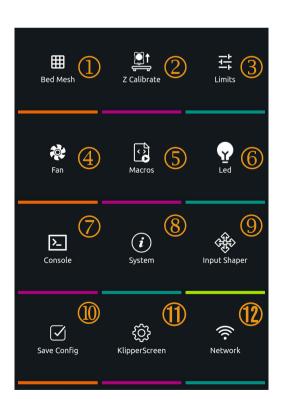

- 1. Bed Mesh: detect hotbed mesh flattening data.
- 2. Z Calibrate: adjust the Z-axis offset from the hotbed to the nozzle.
- 3. Limits: adjust the speed and acceleration of the printer.
- 4. Fan: control the switch and speed of the fan.
- 5. Macros: check out the macro command.
- 6. Led: control the on and off of the nozzle LED
- 7. Console: open console to check out or input the command
- 8. System: update, restore factory, restart, shutdown
- 9. Input Shaper: adjust the vibration compensation of the XY axis
- 10. Save Config: save current configuration
- 11. KlipperScreen: screen settings
- 12. Network: connect to wifi

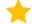

For more details, see the follow-up content

### Bed Mesh

### Bed Mesh

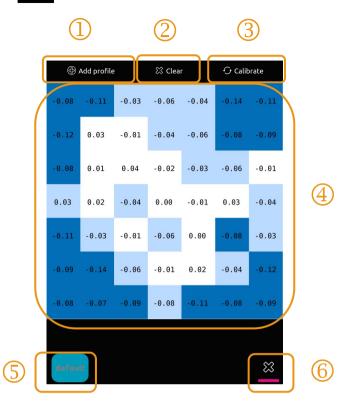

- 1. Add profile
- 2. Clear the saved leveling data in current profile
- 3. Start calibrate
- 4. Leveling data preview
- 5. Current profile name
- 6. Delete current profile

### Z Calibrate

# Z Calibrate

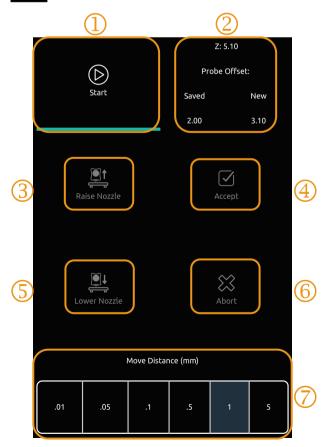

- 1. Start Z calibrate
- 2. The value of Z calibrate
- 3. Raise nozzle according to the setted height
- 4. Apply the settings (Saving settings requires a system restart)
- 5. Lower nozzle according to the setted height
- 6. Abort Z calibrate
- 7. Set the distance of per move

#### Limits

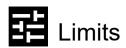

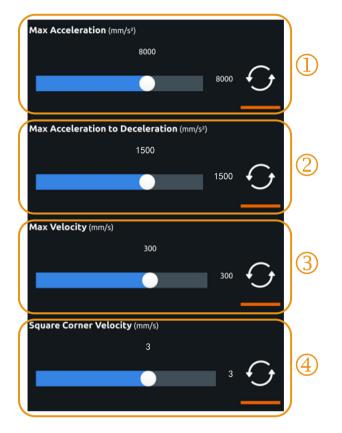

- 1. Max Acceleration
- 2. Max Deceleration
- 3. Max Speed
- 4. Square Corner Velocity
- Click the number on the right side of the value bar to enter the value manually
- We have adjusted to the best settings for you out of the factory, if you do not know these parameters very well, please do not change the parameters arbitrarily,

in case cause the printing failure.

### Fan, Macros

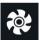

#### Fan

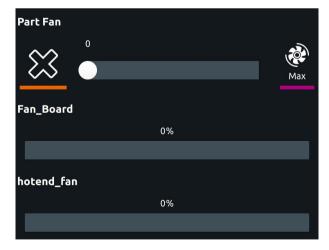

Part Fan: can be controlled manually The Fan\_Board and hotend\_fan are uncontrollable, and will be turned on automatically when the hotend starts to heat up

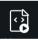

### Macros

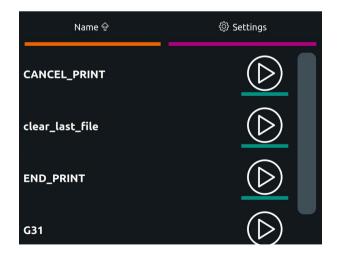

You can view or test and run the macro command

### Led, Console

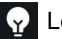

Led

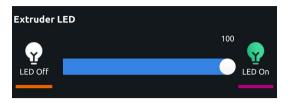

Control the on and off of the nozzle LED

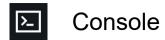

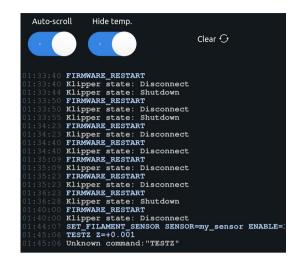

Open console to check out or input the command

Save config, KlipperScreen

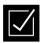

### Save config

Save the current configuration, the system will restart.

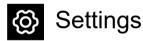

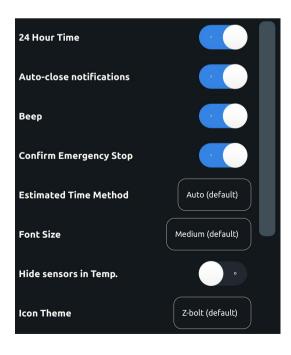

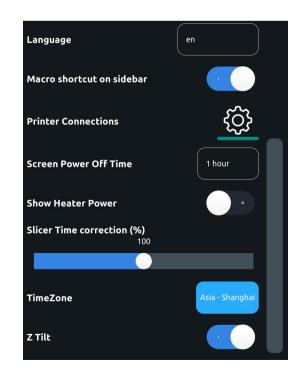

### Network

# **Network**

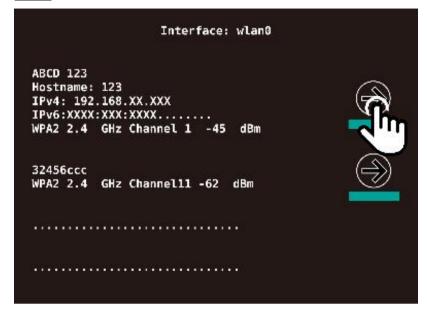

1. Choose a Wifi connection

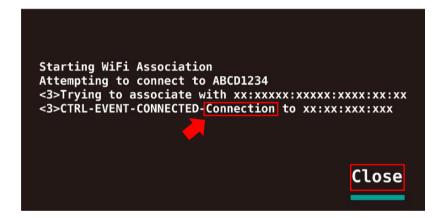

3. When there shows "Connection" or after click \*close\* on the right bottom and back to wifi interface, it shows "(connected)" after that wifi name, it means that is connecting successfully.

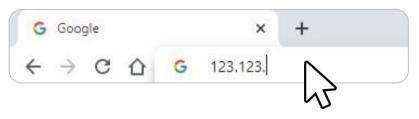

4. After connecting to Wifi, Check the IP address of this machine, Enter this IP address in the website address column of the brower to enter the printing page.

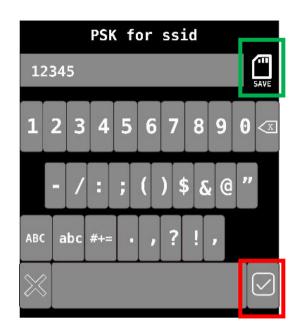

2. After entering the password, click \*save\* on the top right, not \*✓\*on the right bottom.

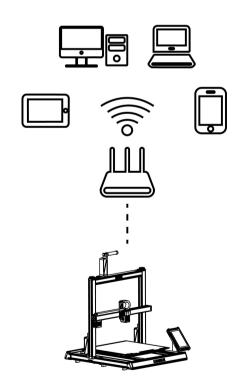

The network PC/mobile /tablet needs to be under the same router as the network of printer, so that they are able to connected remotely.

### **Bed Leveling**

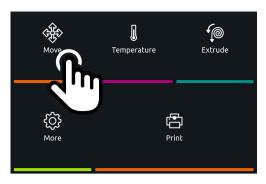

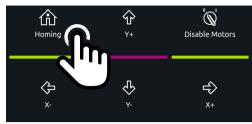

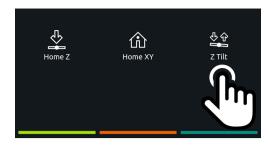

1. Click \*Move\* on the home page.

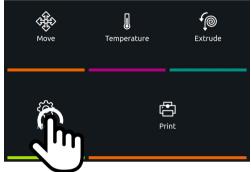

4. After machine calibration stops, Click \*More\* on the home page.

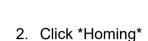

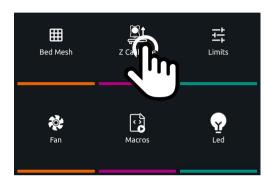

5. Click \* Z calibrate\*.

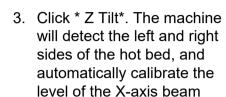

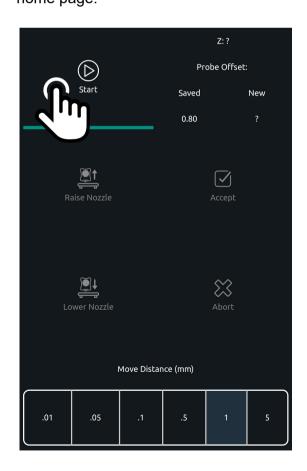

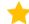

Please do not move a large distance at one time to avoid the nozzle hitting the hotbed.

- 6. Click \*start\*, the printer will auto home first.
- 7. After the printer auto home, the nozzle will slowly move to the center of the bed,put a piece of A4 paper between the nozzle and the hotbed.
- 8. Select the suitable move distance then click \*raise nozzle \* or \* lower nozzle \*, to adjust the distance between the nozzle and the hotbed.
- 9. Adjust the distance between the nozzle and the hotbed (please keep pulling the paper during the period, when you feel resistance to pulling the paper and the nozzle does not completely press the paper, the distance is appropriate.
- 10. Click \*accept\* to apply the values, then confirm and restart the system.

### **Bed Leveling**

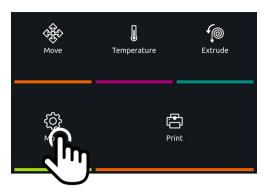

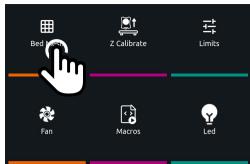

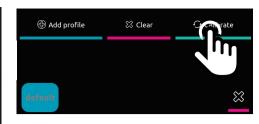

11. Click \* More\* on home page.

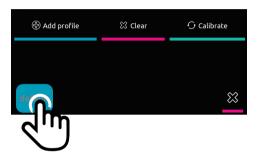

12. Click \*Bed Mesh\*, then click \*Calibrate\* after the detection is complete, restart the system, Leveling complete.

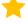

If you want to view the bed mesh data later, please return to this interface and click the current configuration name "default" to view

It is recommended that you fine-tune the Z offset value again according to the actual situation when printing

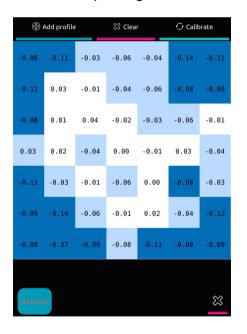

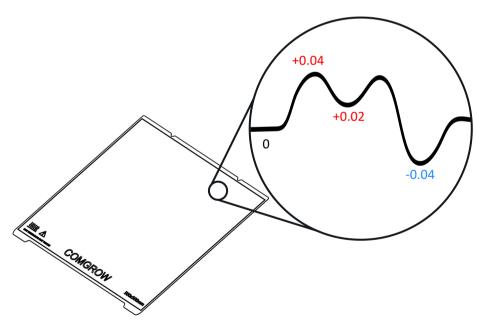

The bed mesh data reflects the concave and convex of the hotbed. The detection data divides the hotbed into 25 small areas to detect the concave and convex. When 0 means flat, the positive value means relatively high, and the negative value means equivalent low. Which can reflect the levele of the hot bed, The subsequent printer will adjust the offset value between the nozzle and the hot bed based on these data to compensate

## Change Configuration

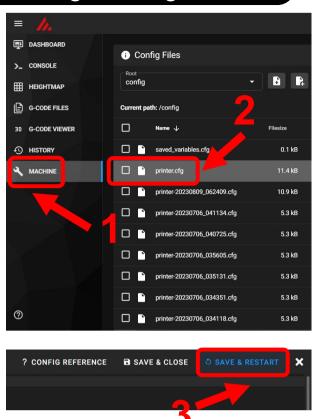

- If you want to change the printer configuration, after entering the web page by IP, click the "configuration" option on the left menu bar
- 2. Click the "Printer.cfg" file (the one without the date) to configure
- After the configuration is complete, click the "SAVE & RESTART" option in the upper right corner (the klipper system will restart)

### Load/unload filament

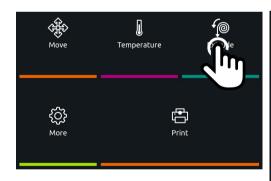

1. Click \*Extrude\* on the home page.

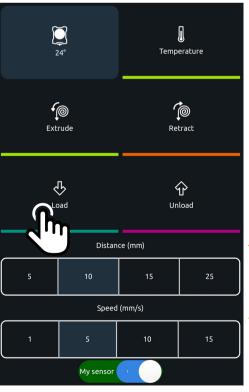

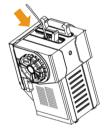

 Then insert the filament in to the extruder, click \* load\*, the extruder will load the filament automatically, if you need custom adjustment. click \* Extrude\*, \*Retract\*, \*Distance\* or \* Speed\* to adjust.

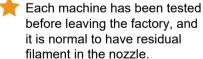

When the nozzle temp is so low, it is not allowed to have related operation about the extruder. Please pre-heat nozzle first.

#### **Print**

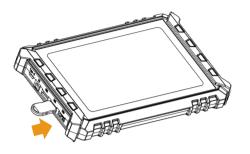

 You can remotely upload files on the web page and print, or directly insert a U disk into the USB port on the display to print.

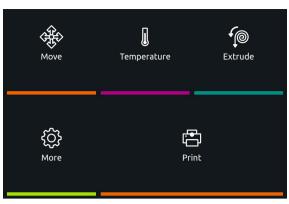

2. Click "Print" on the main interface.

When this icon appears, it means it is a folder.

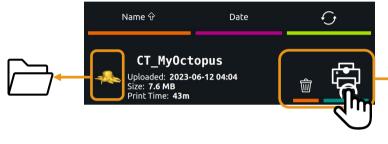

Click the print icon or the STL thumbnail to print.

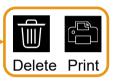

### Mainboard

+ Positive - Negative

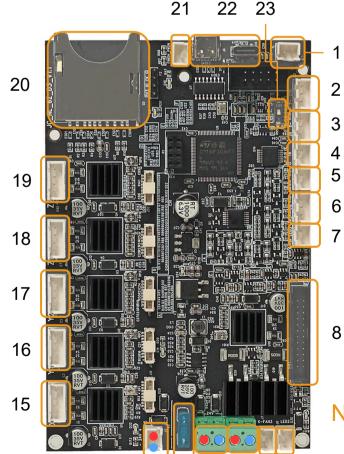

14 13 12

11 10 9

....

1: Z Limit 2:Y Limit 3: X Limit

4: Hotbed thermistor 5: Chamber thermistor

6: Filamnet runout sensor 7: LED

8: Extruder kit cable 9: LED

10: K-Fan 11: Hotbed Power

12:Power(24V) 13: Fuse

14: Screen Power(24V) 15: X Motor

16: Y1 Motor 17: Y2 Motor 18: Z1 Motor

19: Z2 Motor 20: SD card 21: Shutdown module

22: Type-C 23: No Limit/Limit Switch

NOTE: 1,5,6,7,9,21 are reserved ports, and they are not connected to any parts out of factory.

19

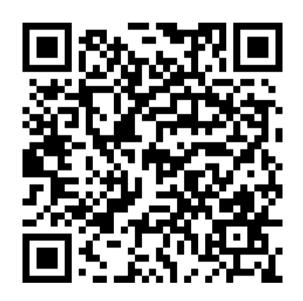

comgrow facebook group

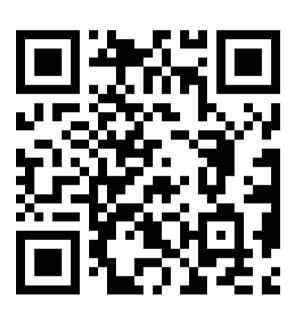

comgrow.com

**SHENZHEN Comgrow Technology CO.,LTD.** 

Official website: comgrow.com

Email: service@comgrow.com

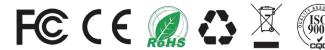

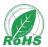

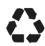

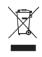

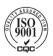

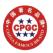